ユーザデータ管理マニュアル **(ver1.1. 20240128)**

主なステップは以下の通りです。

- 1.システムにログイン
- 2.既存のユーザ情報をCSVでダウンロード
- 3.ユーザ情報を修正
- 4.修正したCSVをアップロード
- 5.変更部分を確認してシステムに登録

以下に、ユーザデータの登録・修正・削除の方法について説明させて頂きます。 なお、ホームページ上に動画での説明もありますので、必要に応じて参考頂けますと幸いです。

## ユーザデータの登録・修正・削除の方法

1. ログイン〜ユーザ管理画面表示

①施設管理者権限を持つ**ID**でログインします。ログイン後、システム管理メニューから「ユーザ管 理」を選択します。

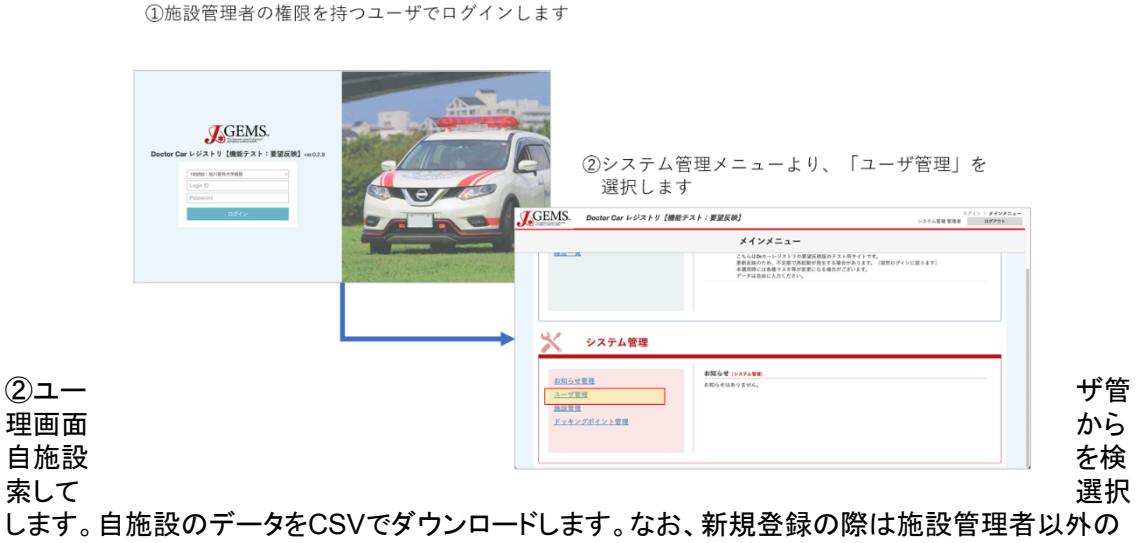

データが何も入っていない空のCSVがダウンロードされます。

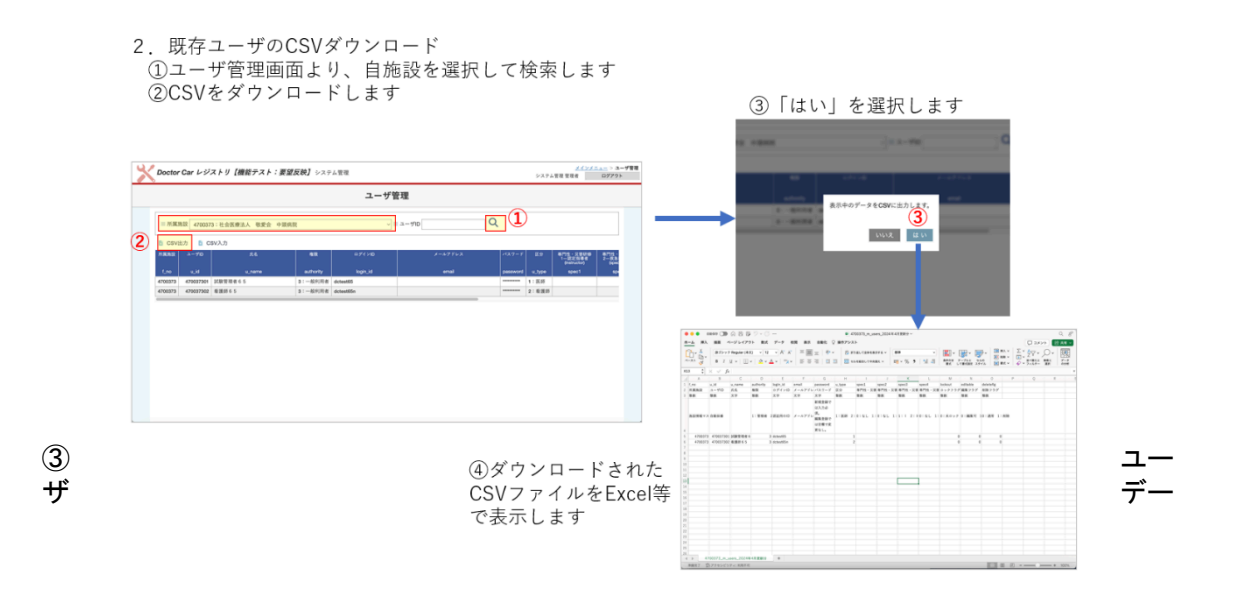

タの新規登録、修正、削除を行います。ダウンロードしたCSVファイルをExcelで開いて、データを 入力してください。ユーザ資格の入力方法については下記に詳述します。また、その他の入力項 目については本マニュアルの6ページをご参考下さい。

〇ユーザ資格の入力方法 認定指導者(**instructor**)には、現時点では"0"を入力してください。今後、全国ドクターカー協 議会で認定指導者を作成するときのフラグとして準備しております。 救急科専門医(**specialist**)は、専門医の有無を登録下さい。 グラウンドナースラダーについては、現時点では未入力で構いません。 **DMAT**隊員(**dmat**)については、日本DMAT、Local DMATのどちらの資格でも構いません。保 有されている場合は"1"を登録下さい。

なお、重要な注意点が2点あります。

1)ユーザIDはレジストリ管理者から付与しておりますので、利用者側で操作する必要はありま せん。新規登録の場合には空白、ユーザ情報の変更の場合にはユーザ**ID**はそのまま変更しな いようにお願い致します。

2)使用しなくなったユーザを削除する場合、削除フラグに「**1**:削除」と入力してください。CSV ファイル上で、使用しなくなったユーザの行を削除してしまうと、データアップロード後にエラーの 表示がされます。ご注意ください。

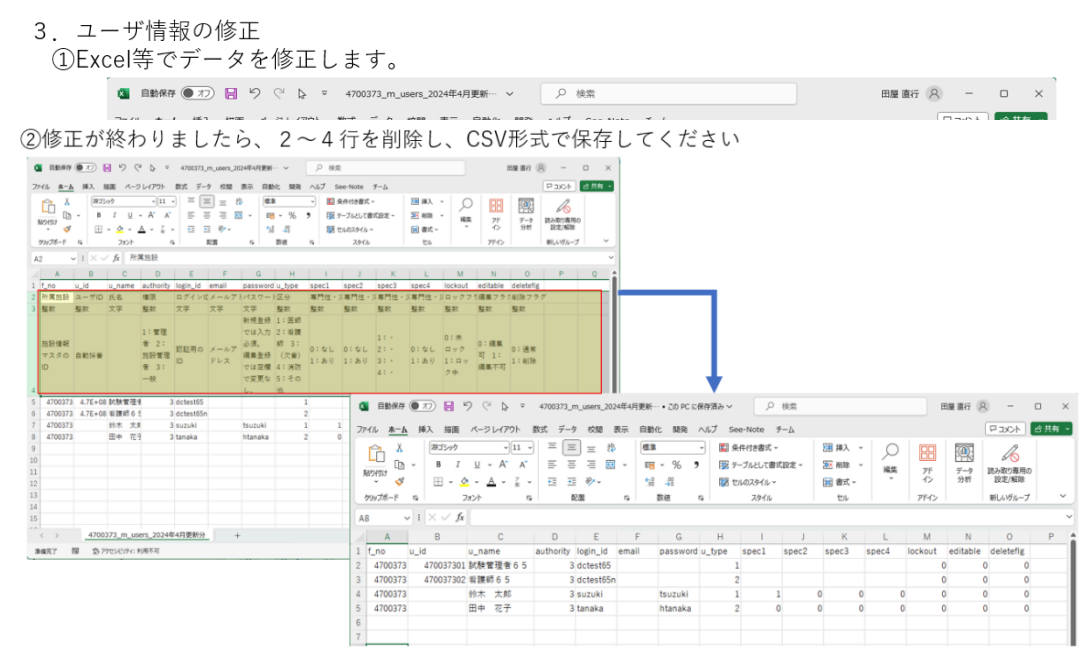

次に、データの修正が終われば、行**2**~**4**を削除してから**CSV**ファイルとして保存してください。

## ④修正したCSVファイルをアップロードします。

4. 修正したCSVをアップロード ①CSV入力を選択します ②「ファイルを選択」ボタンをクリックします Doctor Car レジストリ【機能テスト:要望反映】 システ ユーザ管理  $\overline{\mathsf{Q}}$ = 所属施設 4700373:社会医療法人 收愛会 中議病院  $\overline{y} = 3 - 900$  $rac{1}{2}$  $\overline{\mathbf{c}}$ swa $\mathbf{c}$ 2)<br>フップロードするCSVファイルを選択してください。<br>|ファイルを選択| 選択されていません □ DB差分チェックする ● キャンセル 2 $2.04 - 0.4$  $\begin{array}{ccc}\n\bullet & \bullet & \bullet & \bullet & \bullet & \bullet & \bullet & \bullet\n\end{array}$  $Q_i$  (ii) ÷

注意:MACなどを使用されている方はファイルのエンコードにご注意ください!

MAC使用者の場合、アップロードで氏名などが文字化けする可能性があります。これは、PC機 種によるエンコードの違い(**MAC**は**UTF-8**、**Windows**は**Shift-JIS**)に起因します。ドクターカー レジストリのエンコードはShift-JISになっています。

そのため、**MAC**ユーザの方は「ダウンロードした**CSV**をそのまま**MAC/Excel**で表示」し、**CSV** で保存(上書き保存)して下さい。こうすることで、CSVファイルがShift-JISで保存されますの で、そのファイルをアップして下さい。なお、NUMBERS等のソフトでは、デフォルトがUTF-8で 保存されるため、MAC環境ではアップロードの際に文字化けします。

⑤変更部分を確認します。赤文字で表示されているところが、変更箇所になります。もし問題がな ければ、「この内容で登録」をクリックしてください。

5. 変更部分を確認してシステムに登録 

3「はい」をクリックします

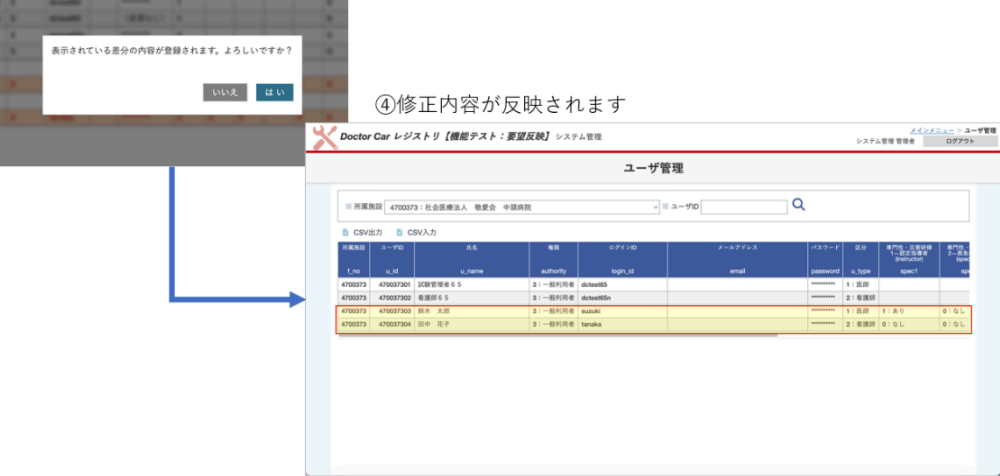

⑥エラーが発生した場合には、メッセージに従って該当箇所を修正後に再度CSVファイルをアップ ロードしてください。

よくあるエラーとしては、以下のポイントにご注意ください:

- 1.ログインID、パスワード、権限等はすべて半角英数字で入力ください。
- 2.ログインIDにスペースは使用できません。
- 3.ログインIDは施設内で一意となります(例:同施設で同じsuzukiというIDは使用できません。) なお、パスワードは重複可能です。
- 4.ユーザを削除する場合には削除フラグを1に設定してください。**CSV**ファイル上で行を削除し ないでください。
- 5. 既に登録されているユーザID(u\_id)は変更しないでください。新規に登録するユーザは、レ ジストリ管理者側で番号を付けるので空白で指定してください。
- 6.データの修正後、**CSV**ファイルのヘッダ情報(2~**4**行目)を削除してからアップロードくださ い。
- 7.施設管理者は複数名指定可能です。施設管理者を削除してしまうと、ユーザの管理ができな くなるので必ず1名は指定してください。

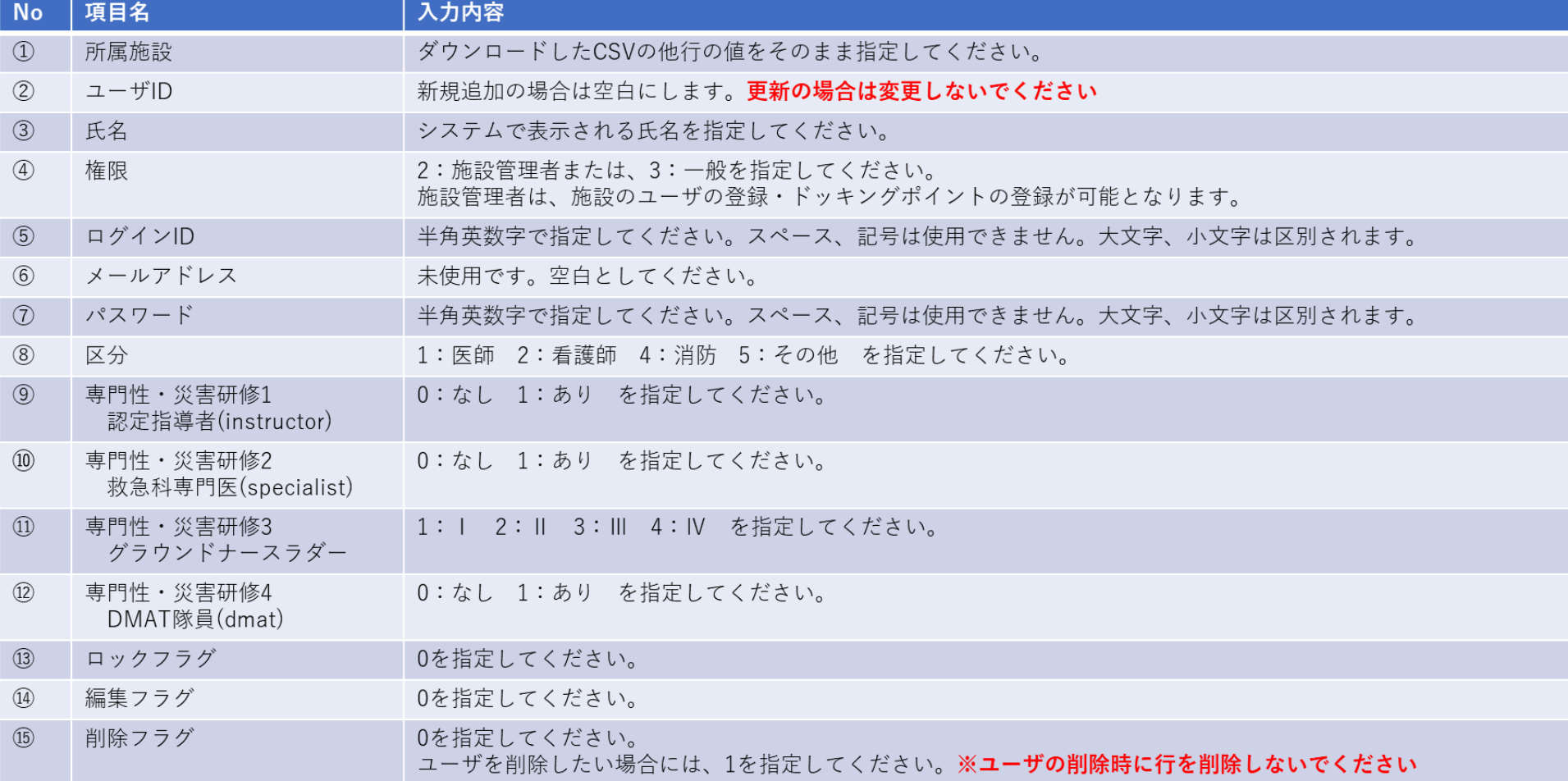